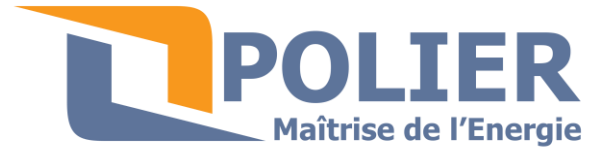

11, square Marcel Fournier 92130 Issy les Moulineaux Tél. : 01 79 73 50 40 www.polier.fr

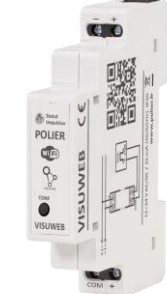

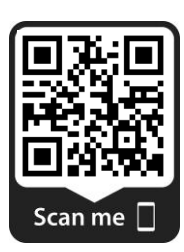

**VISUWEB : Concentrateur d'impulsions WIFI compatible SUPLA**

## **Application :**

VISUWEB est un concentrateur d'impulsions qui permet de relever sur son téléphone, les compteurs électriques, gaz et eau. Les compteurs doivent être munis d'une sortie d'impulsion.

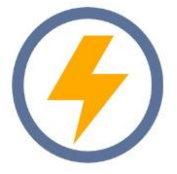

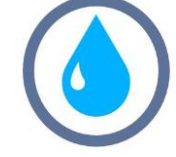

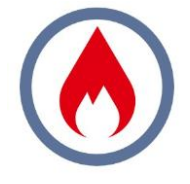

Le VISUWEB doit être couvert par un réseau WIFI fiable.

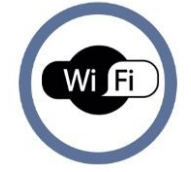

Le VISUWEB est compatible avec l'application gratuite SUPLA.

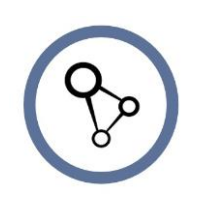

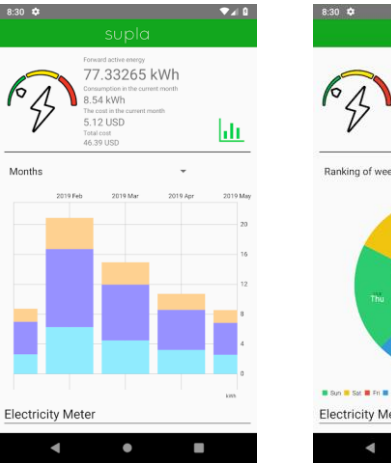

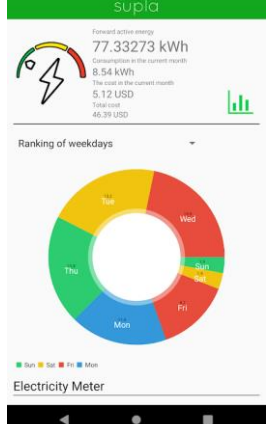

 $7.0$ 

## **Caractéristiques techniques :**

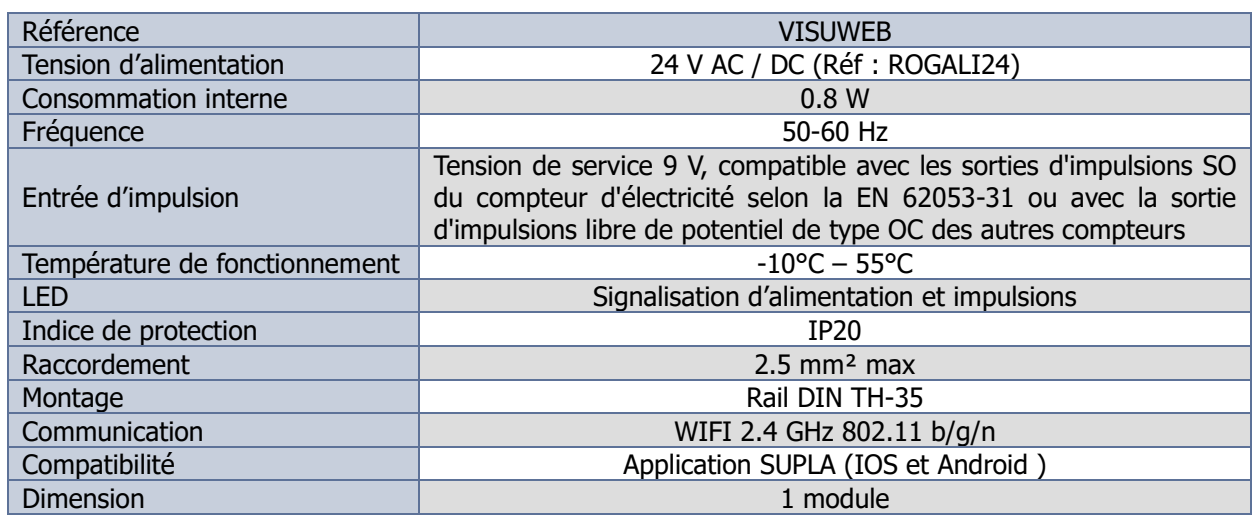

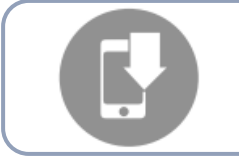

# **Installer l'application SUPLA sur votre téléphone :**

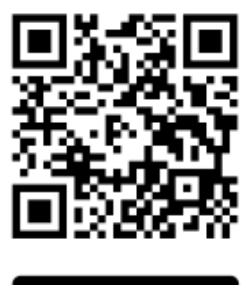

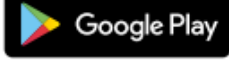

www.supla.org/android

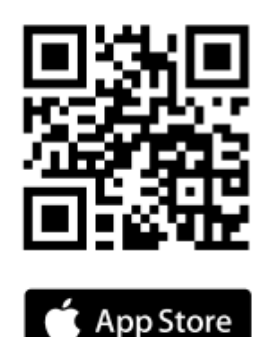

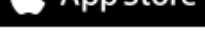

www.supla.org/ios

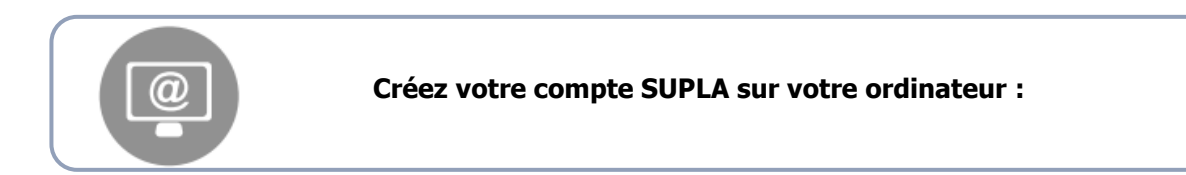

SI VOUS N'AVEZ PAS DE COMPTE Vous pouvez le créer en cliquant sur le bouton « Créer un compte » <https://cloud.supla.org/login>

CRÉER UN COMPTE Sur cette page, entrez les données suivantes :

- Adresse électronique
- Mot de passe
- Confirmation du mot de passe

Confirmer le tout à l'aide du bouton: « Créez un compte »

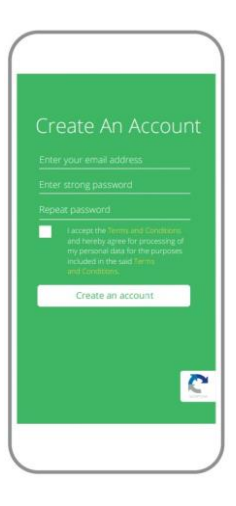

VOUS AVEZ UN COMPTE Entrez l'adresse email utilisée pour créer votre compte

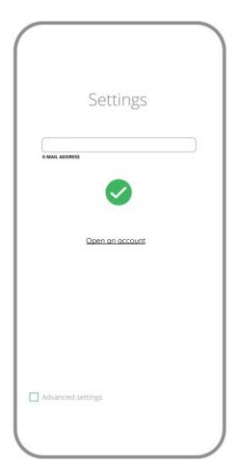

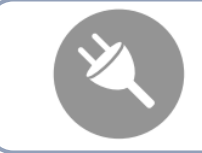

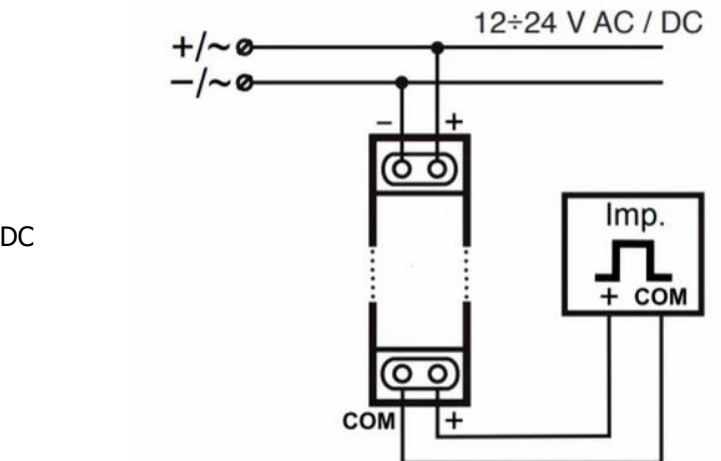

L'alimentation se fait en 24V AC/DC (Réf : ROGALI24)

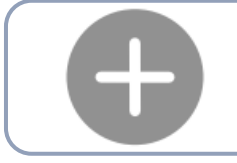

# **4/ Ajouter le dispositif dans l'application**

LANCER L'APPLICATION Sélectionnez dans le menu « Ajouter un appareil »

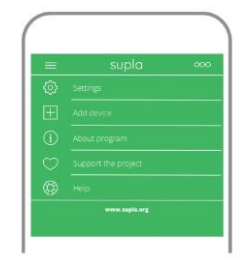

LANCER L'ASSISTANT L'assistant d'ajout de périphériques s'affiche. Pour continuer, cliquez sur « Continuer »

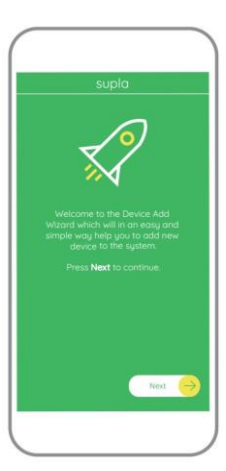

MOT DE PASSE DU RÉSEAU

Sélectionnez le réseau par le biais duquel le périphérique se connectera à Internet. (WIFI 2.4 GHz 802.11 b/g/n) Ensuite, entrez le mot de passe du réseau et cliquez sur « Continuer »

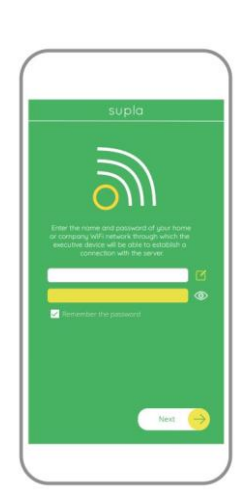

## CONNEXION DU DISPOSITIF

Brancher l'appareil au réseau conformément au schéma. Vérifiez si le voyant de l'appareil se comporte comme dans l'animation. Si ce n'est pas le cas, faites passer le périphérique en mode configuration en maintenant enfoncé le bouton CONFIG du dispositif. Appuyez ensuite sur le bouton START

### L'ENREGISTREMENT DES APPAREILS EST ACTIVÉ

Si un message relatif à la désactivation de l'enregistrement des appareils s'affiche, veuillez-vous rendre sur le site

https://cloud. supla.org/.

Connectez-vous, sélectionnez l'onglet « Mon SUPLA » et activez l'ajout de périphériques, puis recommencez la procédure

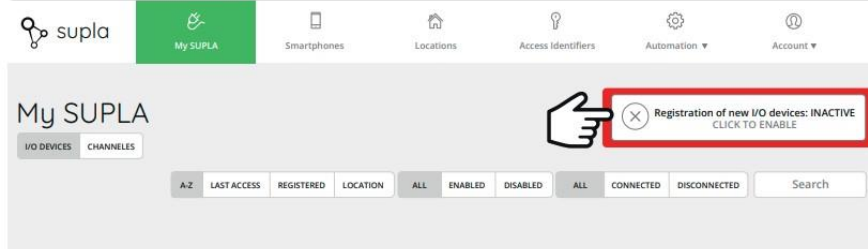

# LE DISPOSITIF A ÉTÉ AJOUTÉ

L'ajout du dispositif est confirmé par le message final : « La configuration de l'appareil est réussie. » Validez par OK, l'application affichera l'appareil ajouté à la liste. Le VISUWEB signalera l'établissement d'une connexion avec le serveur par une diode LED située à l'avant de l'appareil, allumée en continu.

#### ATTENTION!

Si le périphérique n'est pas visible dans l'application immédiatement après la configuration, vérifiez l'état du voyant LED. Suite au premier ajout de certains dispositifs, la diode peut clignoter très rapidement de manière irrégulière : cela signifie que le VISUWEB met à jour son logiciel. Quelques instants après, le voyant LED devrait s'allumer en continu, ce qui équivaut à une connexion au serveur.

## AJOUT MANUEL D'UN DISPOSITIF

On aura recours à la procédure d'ajout manuel lorsque, pour quelle que raison que ce soit, l'ajout automatique accessible à partir de l'application a échoué.

## DISPOSITIF EN MODE CONFIGURATION

Pour ce faire, faites passer le périphérique en mode configuration en maintenant enfoncé le bouton CONFIG du dispositif jusqu'à ce que le voyant STATUS se mette à clignoter.

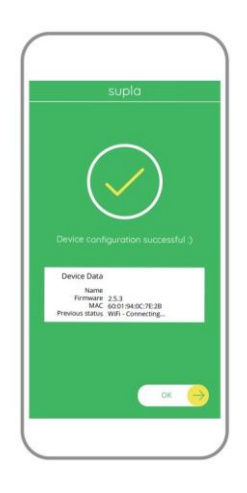

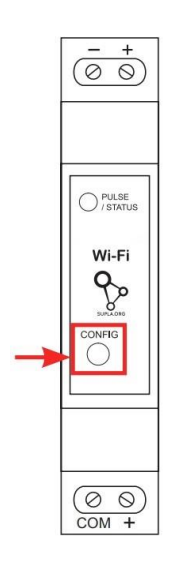

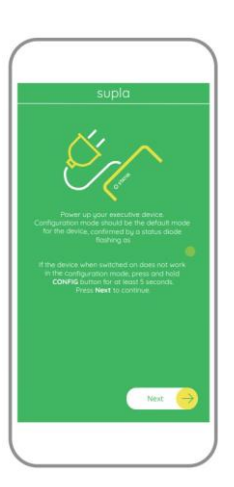

#### CONFIGURATION DU DISPOSITIF

Retrouvez ensuite le périphérique dans la liste des réseaux Wi-Fi disponibles affichés et connectez-vous à celui-ci. Le nom du réseau doit commencer par POLIER-VISUWEB suivi du numéro de série.

Lancez maintenant le navigateur Web, et entrez l'adresse suivante dans la barre: 192.168.4.1, puis confirmez. La page de configuration s'affichera. Ici, vous pouvez facilement modifier les paramètres du réseau.

Après avoir effectué les modifications, appuyez sur « ENREGISTRER » en bas de l'écran. Le message « Data saved ! » devrait s'afficher. Pour confirmer les données saisies, appuyez brièvement sur le bouton CONFIG de l'appareil. Si l'appareil se connecte correctement au serveur, le voyant ÉTAT reste allumé.

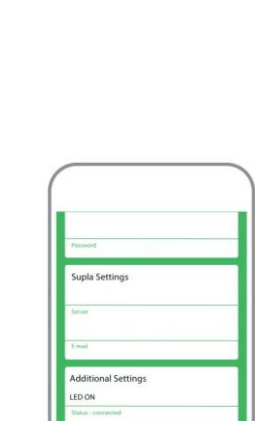

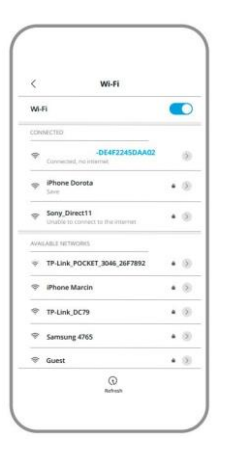

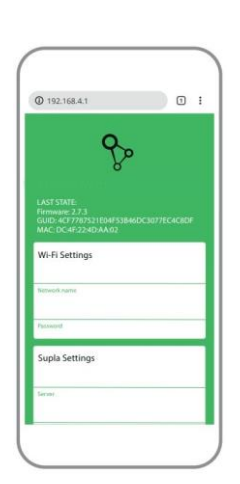

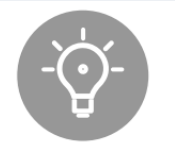

## RÉGLAGE DU COMPTEUR

Avant la première utilisation de l'appareil, connectez-vous à votre compte https://cloud.supla.org/ Recherchez l'appareil VISUWEB dans l'onglet « Ma SUPLA ». Allez aux paramètres de l'appareil et sélectionnez la fonction à exécuter par le compteur et modifiez la valeur des impulsions / kWh (m3).

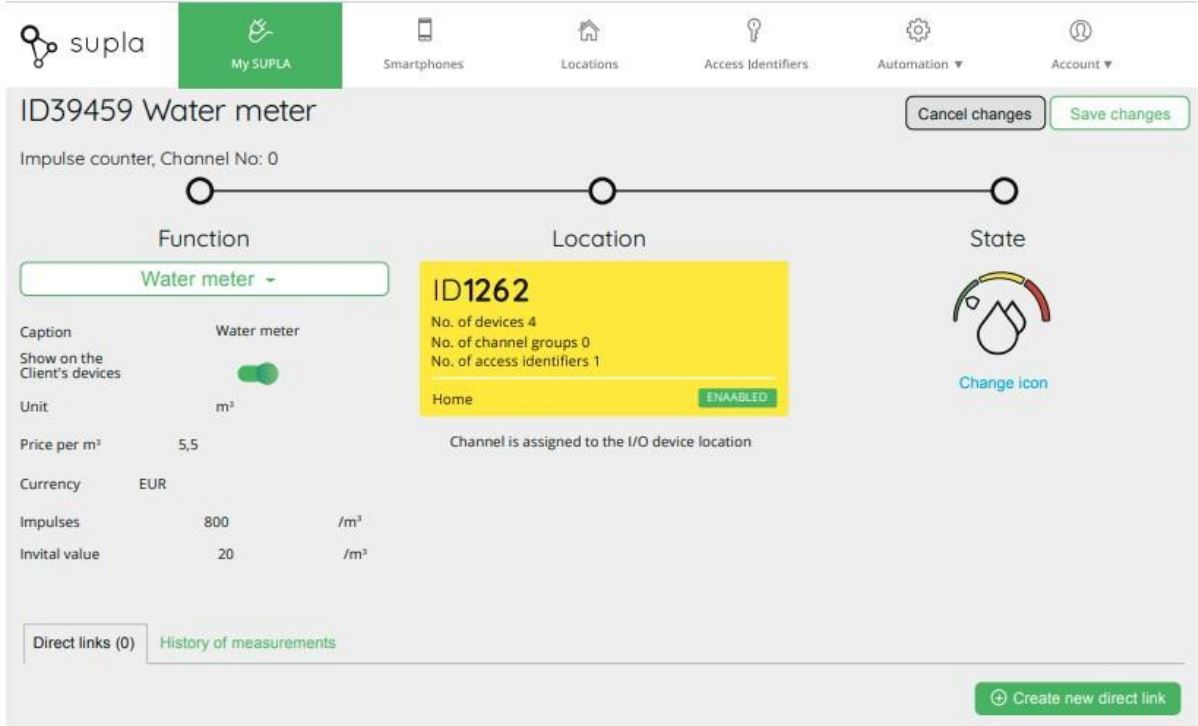

## FONCTIONS DE L'APPLICATION

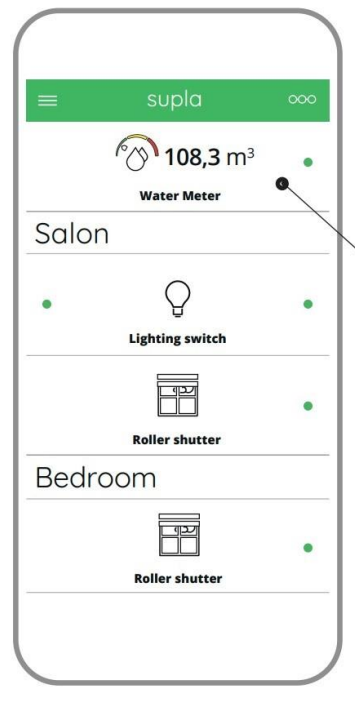

Consommation totale d'eau dans le circuit contrôlé par le VISUWEB

Afin d'afficher plus de paramètres, faites glisser l'icône vers la gauche.

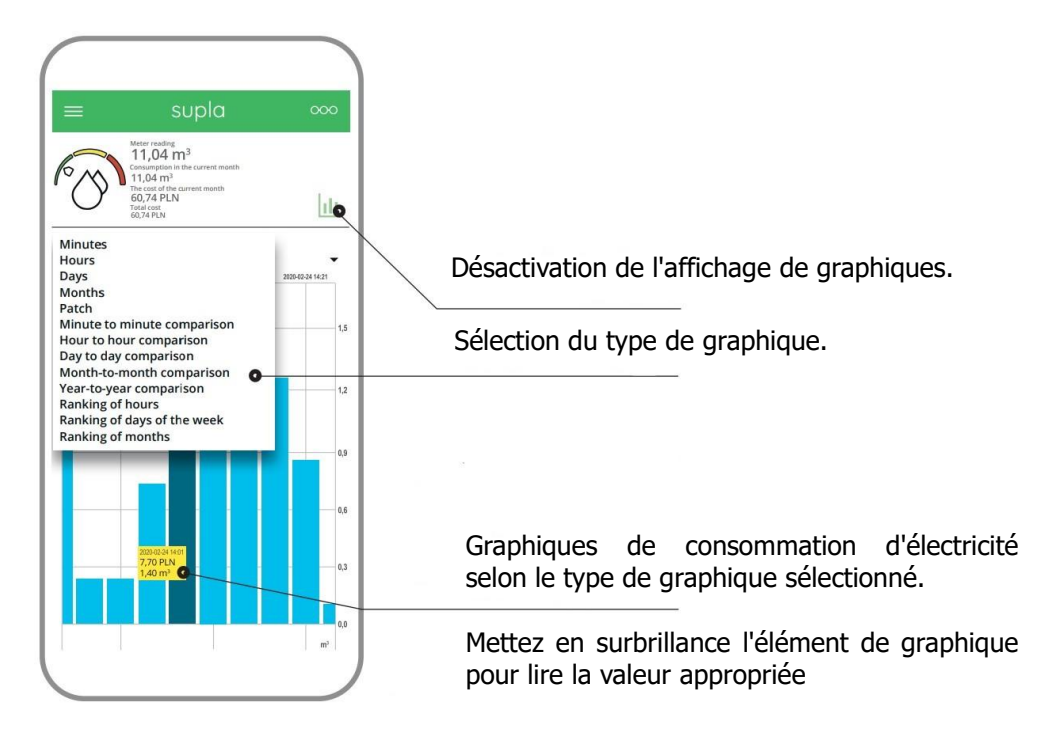

# CHANGEMENT DE TARIF ET DEVISES

Connectez-vous à votre compte<https://cloud.supla.org/>

Recherchez l'appareil VISUWEB dans l'onglet « Ma SUPLA ». Ensuite, allez aux paramètres de l'appareil.

Vous pouvez désormais modifier les tarifs par kWh et la devise, ainsi que choisir la fonction à effectuer par le compteur (mesure d'énergie, d'eau ou de gaz).

## RÉINITIALISATION DE L'APPAREIL : RÉGLAGES D'USINE

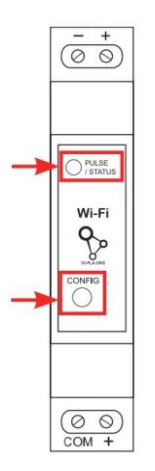

1.Appuyez sur la touche CONFIG et maintenez-la enfoncée. La diode STATUS se met à clignoter rapidement.

2. Relâchez le bouton CONFIG. La diode STATUT continue à clignoter.

3. Réappuyer et tenir le bouton. La diode STATUS clignotera une fois.

4. Relâcher le bouton. L'appareil sera réinitialisé et redémarrera – le voyant STATUS clignotera rapidement.

PLUS D'INFORMATION Pour plus d'informations, scannez le code :

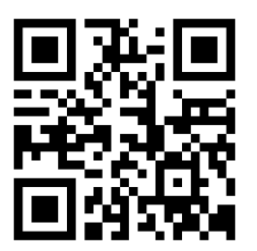